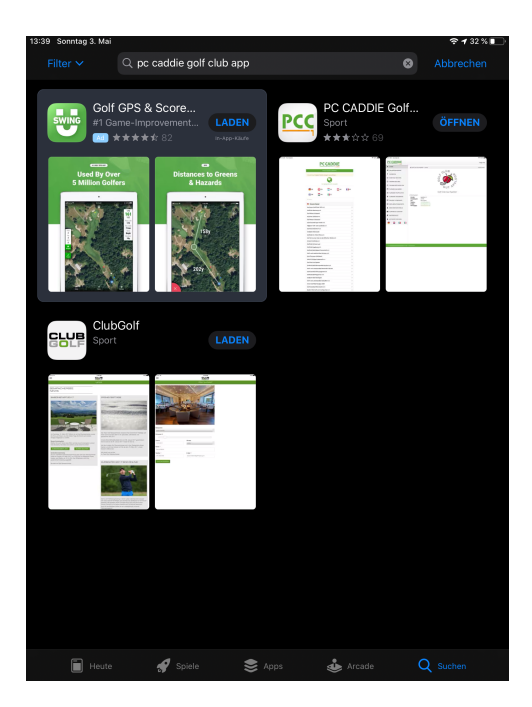

## Suchen Sie im Play Store oder Apple Store die PC Caddie App

# Bitte den Button Installieren Drücken Die Installierung startet automatisch

(Im Beispiel ist der Button mit ÖFFNEN gekennzeichnet)

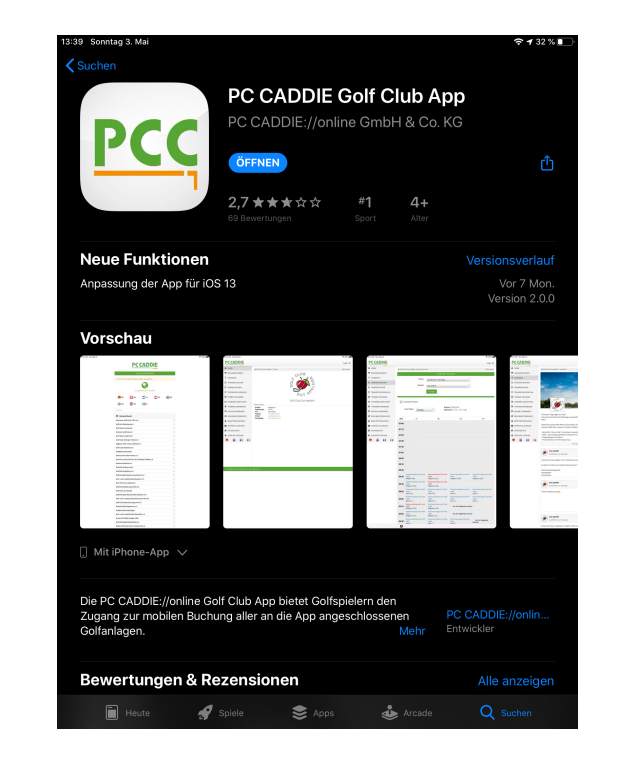

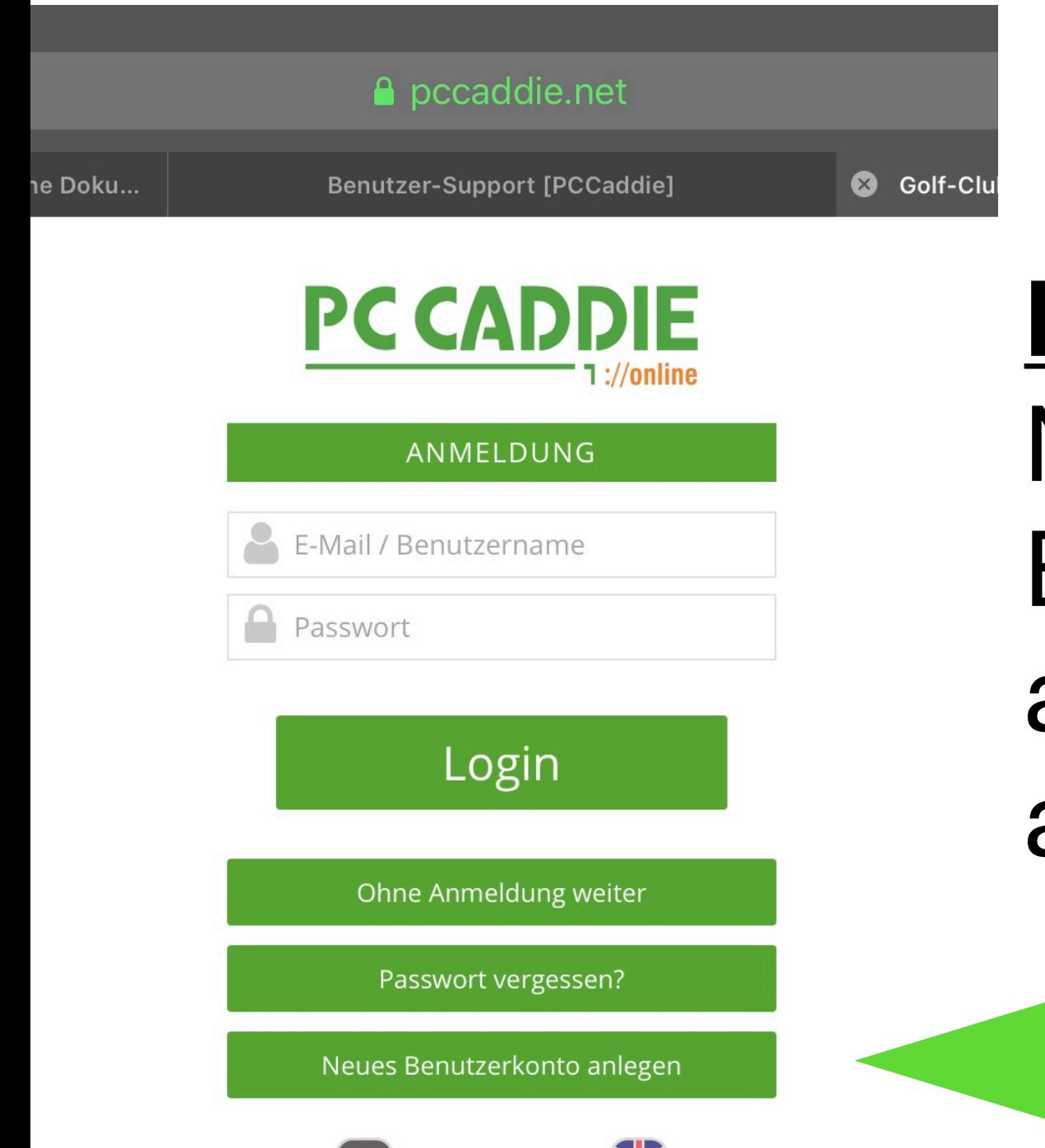

 $\frac{N}{N}$ 

# **Button Neues** Benutzerkonto anlegen auswählen

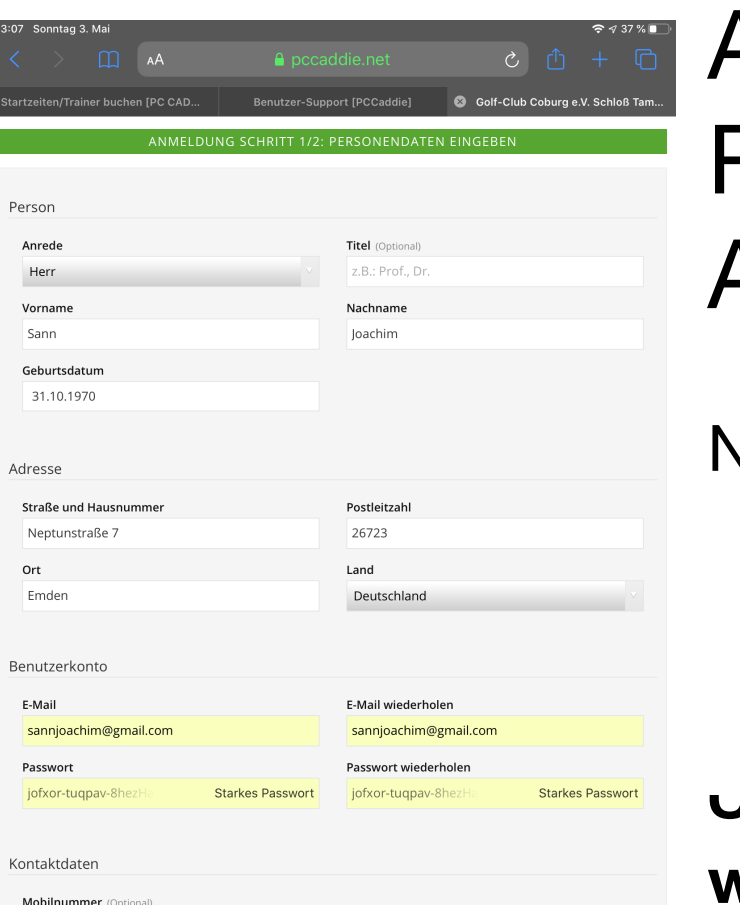

## Alle Felder zur **Registrierung** Ausfüllen !

Nicht vergessen das

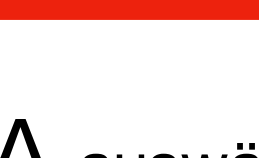

 $JA$  auswählen danach **weiter** 

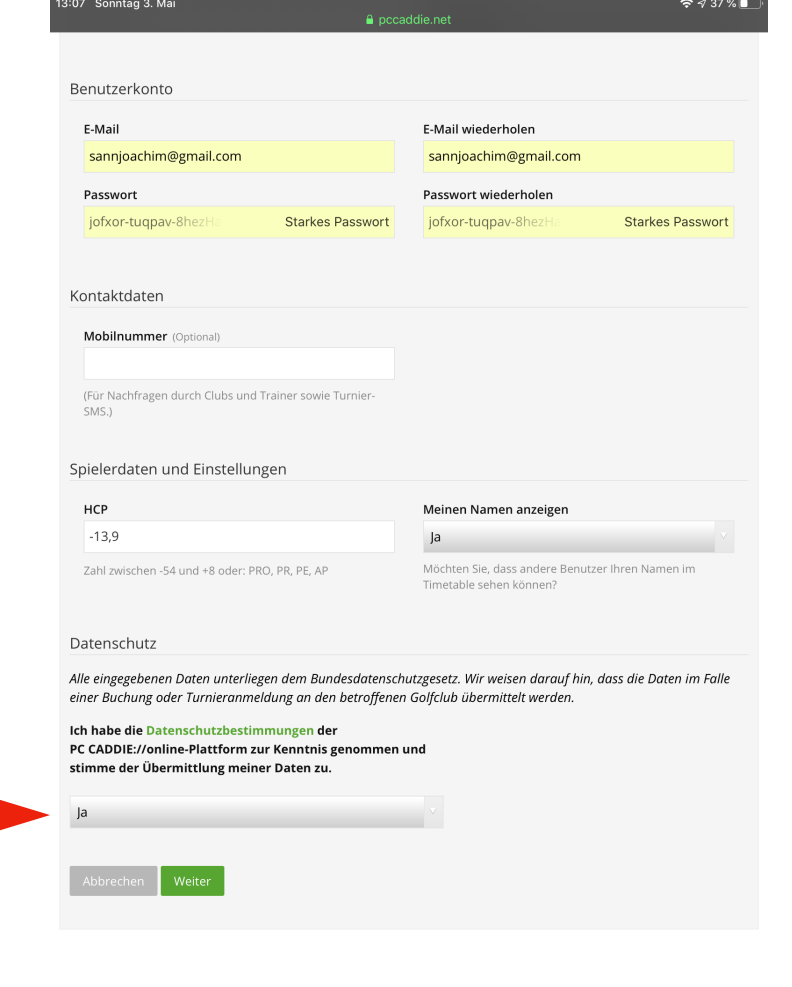

13:15 Sonntag 3, Mai

 $\checkmark$ 

Schloss Lütetsburg - Online-Registrierung Posteingang

No Reply @ PC CADDIE://online 13:14 an mich  $\sim$ 

### **PC CADDIE**

#### Schloss Lütetsburg - Online-Registrierung

Sehr geehrter Herr Sann.

um Ihre Online-Registrierung abzuschließen, verwenden Sie bitte diesen Aktivierungslink

https://mobile.pccaddie.net/clubs/pcco/app.php?club=1117&cat=reqister&sub=confirm&confirm=user% 7CK3DLSPAM%7C669371%7C7a4e67c3d560678c53ad6bb64d2059e

Achten Sie bitte darauf, dass die Adresse vollständig übernommen wird

https://mobile.pccaddie.net/clubs/pcco/app.php?club=1117&cat=register&sub=confirm&confirm=user%3Aregister% 7CK3DLSPAM%7C669371%7C7a4e67c3d560678c53ad6bb64d2059e6

Heimatclub nicht vergessen: bei Clubzugehörigkeit bitte die Mitgliedsdaten im Profil unter MEIN GOLF eraänzen.

Mit freundlichen Grüßen, Ihr PC CADDIE://online - Support

#### PC CADDIE://online ist ein Service der PC CADDIE://online GmbH & Co. KG

**Stubber Weg** D-23847 Pölitz Tel: +49 2642 9854 120 Fax: +49 2642 9854 169

AG Lübeck. HRB 2149 GF: Dipl.-Kfm. (FH) Axel Heck E-Mail: support@pccaddie-online.de

画

### $2436\%$ Sie erhalten eine  $\triangleright$   $\blacksquare$ ☆ Mail  $\ldots$ Mit dem

# **Aktivierungslink** die Registrierung abschließen

© 2020 PC CADDIE://online GmbH & Co. KG

#### A mobile.pccaddie.net

Die Erstregistrierung wurde abgeschlossen und Ihr Benutzerkonto aktiviert. Sie können sich nun einloggen.

#### ANMELDUNG

joachimsann@bkf-emden.de

Passwort

Login

Ohne Anmeldung weiter

Passwort vergessen?

Neues Benutzerkonto anlegen

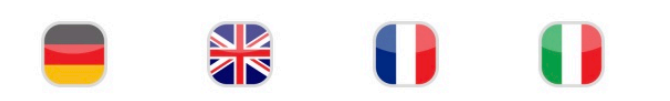

# **Jetzt das Passwort**

# eingeben und los gehts

 $AA$ 

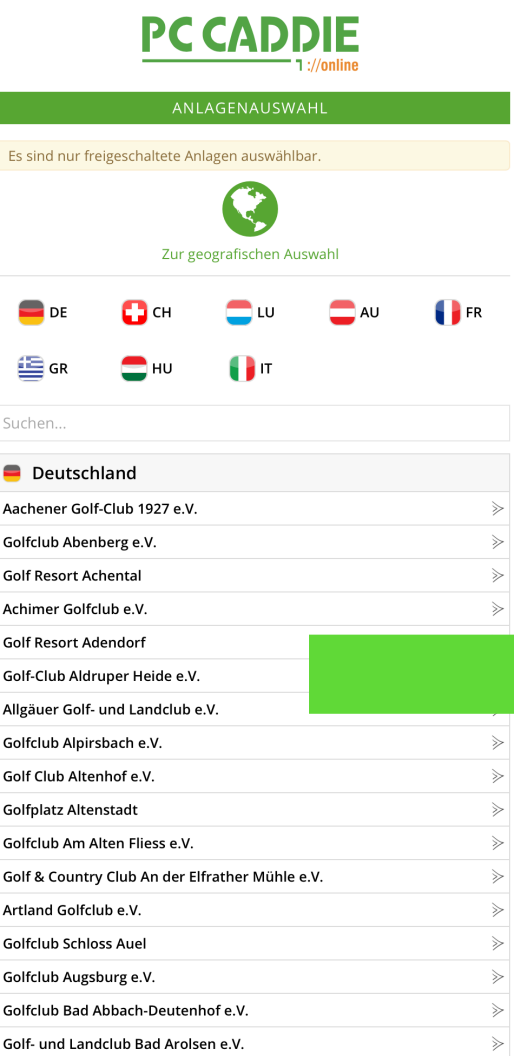

# Im nächsten Fenster

## dann unsere Golfanlage Auswählen

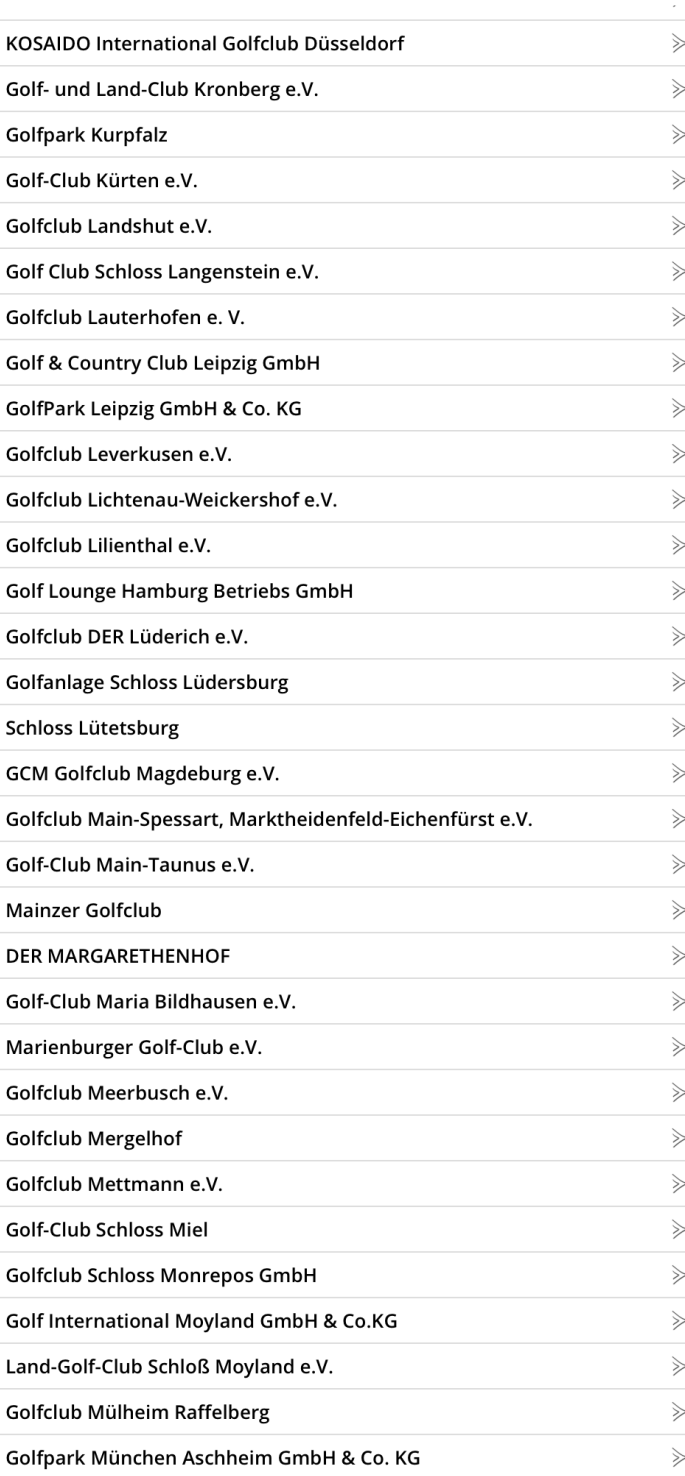

i Schloss Lütetsburg > Home

 $\equiv$ 

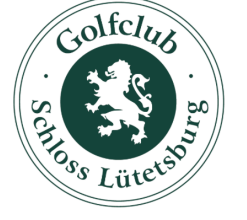

Schloss Lütetsburg

#### Information

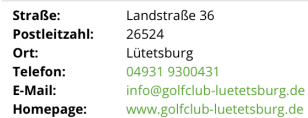

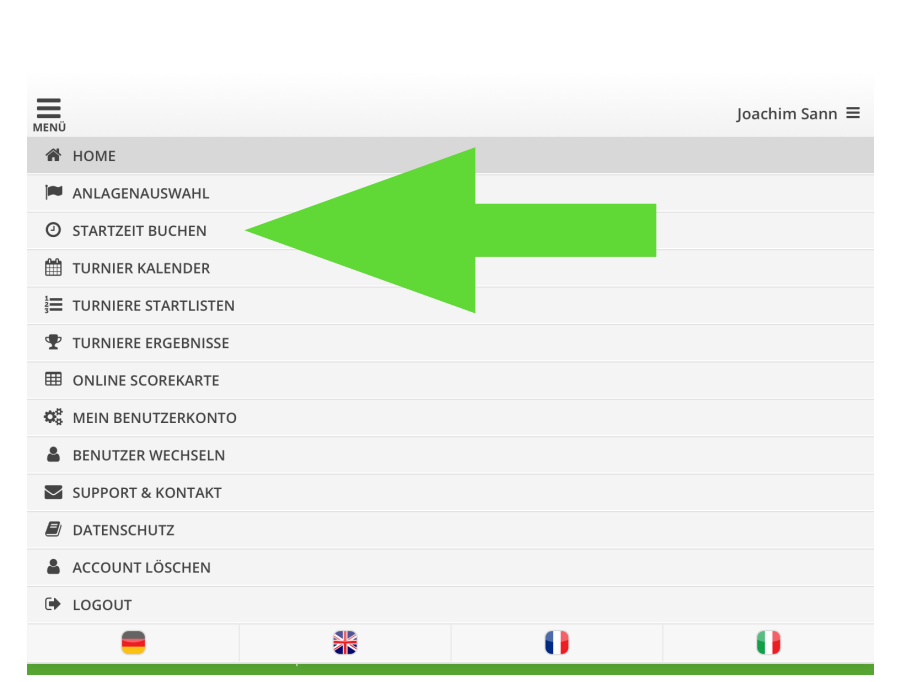

### Über Menü kommen sie zur Auswahl

Joachim sann

 $\mathbf{r}$ 

Belegt<br>Mitglied (11,3)-9

Belegt<br>Belegt<br>Mitglied (43) - 9

Relegt<br>Belegt<br>Mitglied (-36) - 9L

Belegt<br>Belegt<br>Mitglied (-30) - 9

Belestied (-301)<br>Mitglied (-301)<br>Belestied (-12,5) - 91<br>Mitglied (-12,5) - 91

Airglies<br>Belegt<br>Mitglied (54) - 91<br>Mitglie

Nitelied (327)

d (PR) Belegt

Datum: 03.05.2020 - 18:50 UM

Datum: 03.05.2020<br>Datum: 03.05.2020

## Dort wählen Sie **STARTZEIT BUCHEN**

Datum 03.05.2020 - S

Zeit Nur für Mitglieder!

07:10

07:20

07:30

07:40

Nur für Mitglied

Belegt<br>Mitglied (-34,5) - C

 $\Omega$ 

Mitglie<br>Belegt<br>Mitglied (-33) - 9L

Belegt<br>Belegt<br>Mitglied (-20,4) - C

Mitglied (22,3) - 9

Startzeiten filtern

Freie Plätze

Zeit

Jetzt können sie ihre

**A** Drucken

**Startzeit** buchen !

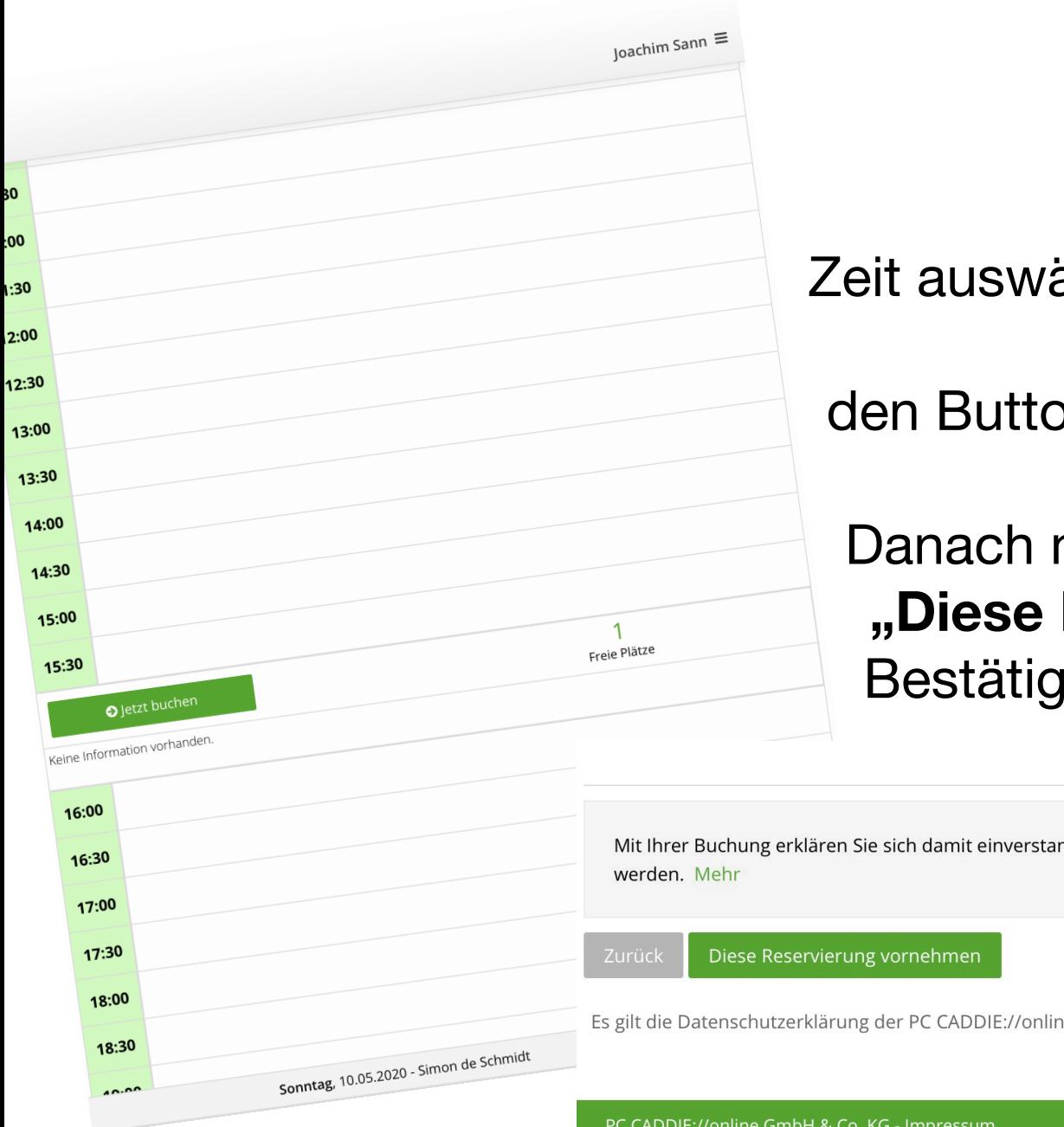

### Zeit auswählen, danach

den Button "Jetzt buchen"

## Danach mit **"Diese Reservierung vornehmen"**  Bestätigen

Mit Ihrer Buchung erklären Sie sich damit einverstanden, dass Ihre persönlichen Daten an die Golfanlage übermitt

Es gilt die Datenschutzerklärung der PC CADDIE://online GmbH & Co. KG.

PC CADDIE://online GmbH & Co. KG - Impressum